## **Infinite Campus How to find 504s for students in your class**

- 1. Login to Infinite Campus (IC)
- 2. If you've been using the Instruction Beta you will need to switch out to Campus Tools (the original IC menu)
- 3. To go back to CAMPUS TOOLS view:
	- a. select the app switcher icon in the top right corner
	- b. select **Campus Tools**

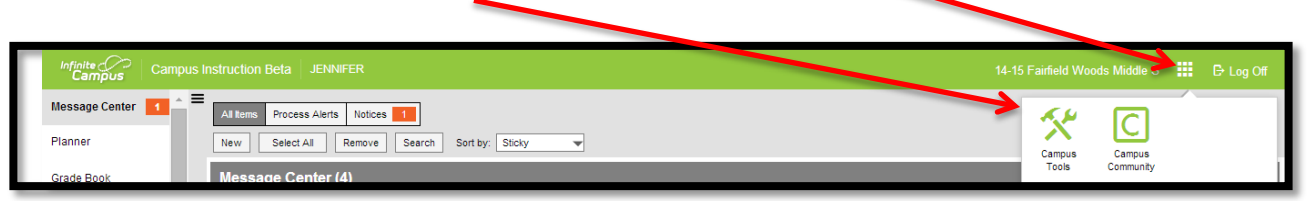

- 4. Select your class from the top menu
- 5. From the left side navigation menu, select **Instruction > Roster**
- 6. Any students that have a 504 plan will have a flag
- 7. Click on the student's name (in blue) from the roster list and his/her information page will appear
- 8. From the left side navigation menu, under STUDENT INFORMATION, select **Special Ed** > **General**
- 9. Select the **Documents** tab and you'll see another box appear on the screen (as shown at right)
- 10. From that box, select the + sign next to the **Uploaded Forms** folder, then click on the PDF file that is in that folder
- 11. Scroll down below that box and click on the URL link for the PDF. The PDF will then download on your computer.
- 12. Open up the PDF and scroll to the page that has the **Section 504 Accommodation Plan** to see what accommodations you'll need to make for that student.

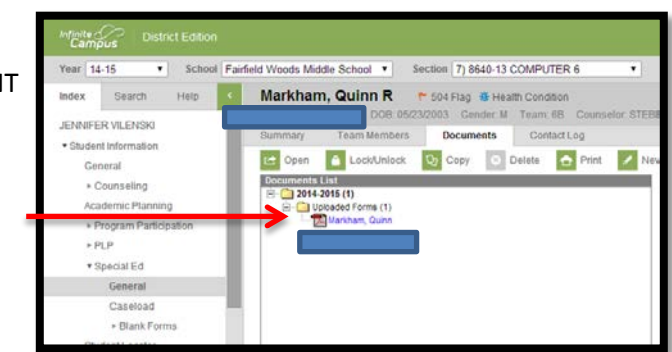

8640-13 COMPUTER 6

 $\ddot{\phantom{1}}$ 

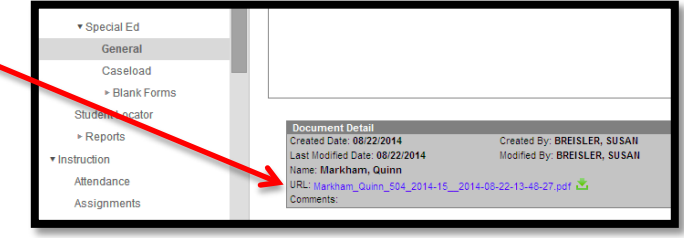

13. If desired, you can right click on the file to print it or save it as a PDF in your H drive